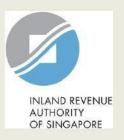

# User Guide & FAQs (for Corporates)

View Jobs Growth Incentive (JGI) Baseline and Breakdown Details on myTax Portal

## **Content Page**

- Login to myTax Portal
- View Baseline Employees
- View Payout Breakdown
- <u>FAQ</u>

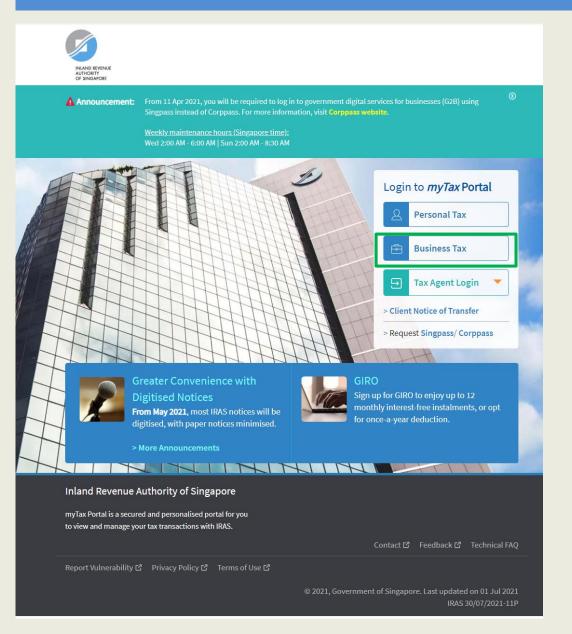

| Step | Action/ Note                                                                 |
|------|------------------------------------------------------------------------------|
|      | Logging in to myTax Portal – Go to https://mytax.iras.gov.sg                 |
| 1    | Select <b>Business Tax</b> .  Please refer to this <b>page</b> on how to log |
|      | in to myTax Portal.                                                          |

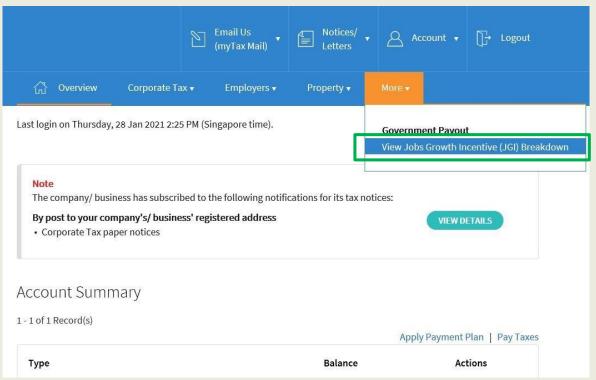

| Step | Action/ Note                     |
|------|----------------------------------|
|      | Main Menu                        |
|      | Jobs Growth Incentive (JGI)      |
|      | Breakdown                        |
| 1    | Select the e-Service from the    |
|      | menu:                            |
|      | More > (Government Payout)       |
|      | View Jobs Growth Incentive (JGI) |
|      | Breakdown                        |

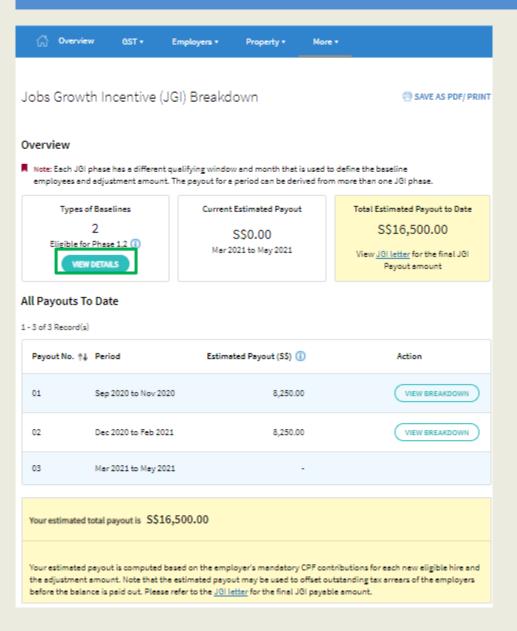

| Step | Action/ Note                                         |
|------|------------------------------------------------------|
|      | Jobs Growth Incentive (JGI)<br>Breakdown             |
|      |                                                      |
|      | View Baseline Details                                |
| 1    | View Baseline Details Click on View Details from the |
| 1    |                                                      |
| 1    | Click on View Details from the                       |

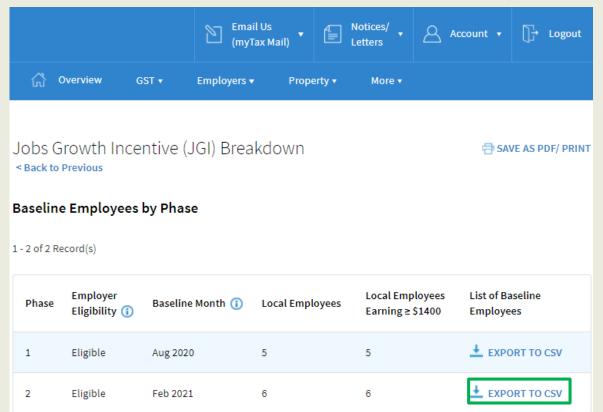

| Step | Action/ Note                                                                                                    |
|------|----------------------------------------------------------------------------------------------------|
|      | View Baseline Details                                                                                                    |
| 1    | Click on 'Export to CSV' to view the list of qualifying baseline counts computed for employer in August 2020 or February 2021. |
|      | Notes Depending on browser used, you may be prompted to Open/Save the document.                                                |
| 2    | Go to file location where document was saved and open the document with Microsoft Excel Program.                               |

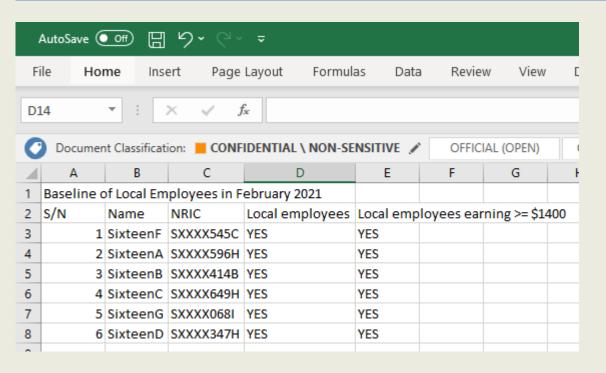

| Step | Action/ Note                                                                                     |
|------|--------------------------------------------------------------------------------------------------|
|      | View Baseline Details                                                                            |
| 2    | Go to file location where document was saved and open the document with Microsoft Excel Program. |

Example of 'JGIBaseline' CSV document

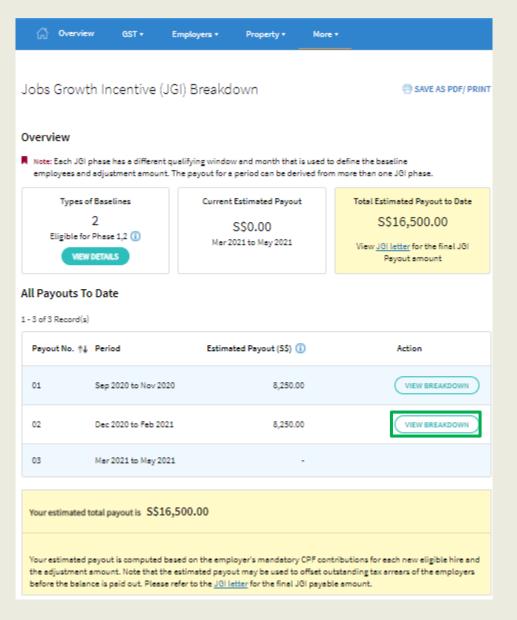

| Step | Action/ Note                             |
|------|------------------------------------------|
|      | Jobs Growth Incentive (JGI)<br>Breakdown |
|      | View Payout Breakdown                    |
|      | Click on View Breakdown button to        |

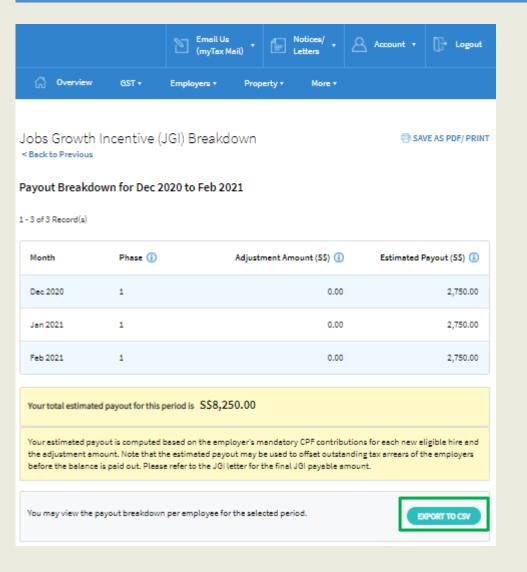

| Step | Action/ Note                                                                                            |
|------|----------------------------------------------------------------------------------------------------|
|      | View Payout Breakdown                                                                                   |
| 2    | Click on green button 'Export to CSV' to view the breakdown of individual JGI amount of your employees. |
|      | Notes: Depending on browser used, you may be prompted to Open/Save the document.                        |

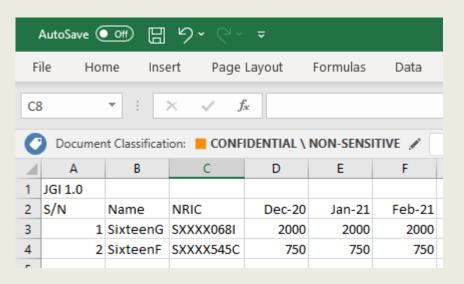

Example of 'JGIBreakdown' CSV document

| Step | Action/ Note                                                                                     |
|------|--------------------------------------------------------------------------------------------------|
|      | View Payout Breakdown                                                                            |
| 3    | Go to file location where document was saved and open the document with Microsoft Excel Program. |

#### FAQ: View JGI Baseline and Breakdown Details on myTax Portal

#### Q1. Who can view the JGI Breakdown page?

Jobs Growth Incentive (JGI) Breakdown e-Service can only be viewed by business owners. Business owners are as identified below.

Individual employers and the following non-individual employers who log in to myTax Portal using SingPass:

Can View

Sole-Proprietorship Sole-Proprietor

Companies Company Director (registered with ACRA)

Partnership Precedent Partner

Q2 What software programs are required in order to view the 'JGIBaseline' and 'JGIBreakdown' CSV documents?

Microsoft Excel program.

#### **Contact Information**

If there are queries that have not been addressed in this user guide, please visit **go.gov.sg/jgi**or enquire via **go.gov.sg/jgiask**.

Published by Inland Revenue Authority of Singapore

Published on 09 Feb 2021 Updated on 24 Aug 2021

The information provided is intended for better general understanding and is not intended to comprehensively address all possible issues that may arise. The contents are correct as at 09/02/2021 and are provided on an "as is" basis without warranties of any kind. IRAS shall not be liable for any damages, expenses, costs or loss of any kind however caused as a result of, or in connection with your use of this user guide.

While every effort has been made to ensure that the above information is consistent with existing policies and practice, should there be any changes, IRAS reserves the right to vary its position accordingly.

© Inland Revenue Authority of Singapore